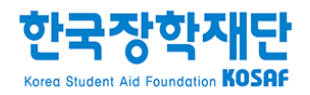

# 학생포털 전산매뉴얼

2017. 2.

# 국가 교육근로장학사업 신청 및 활동 프로세스

단계

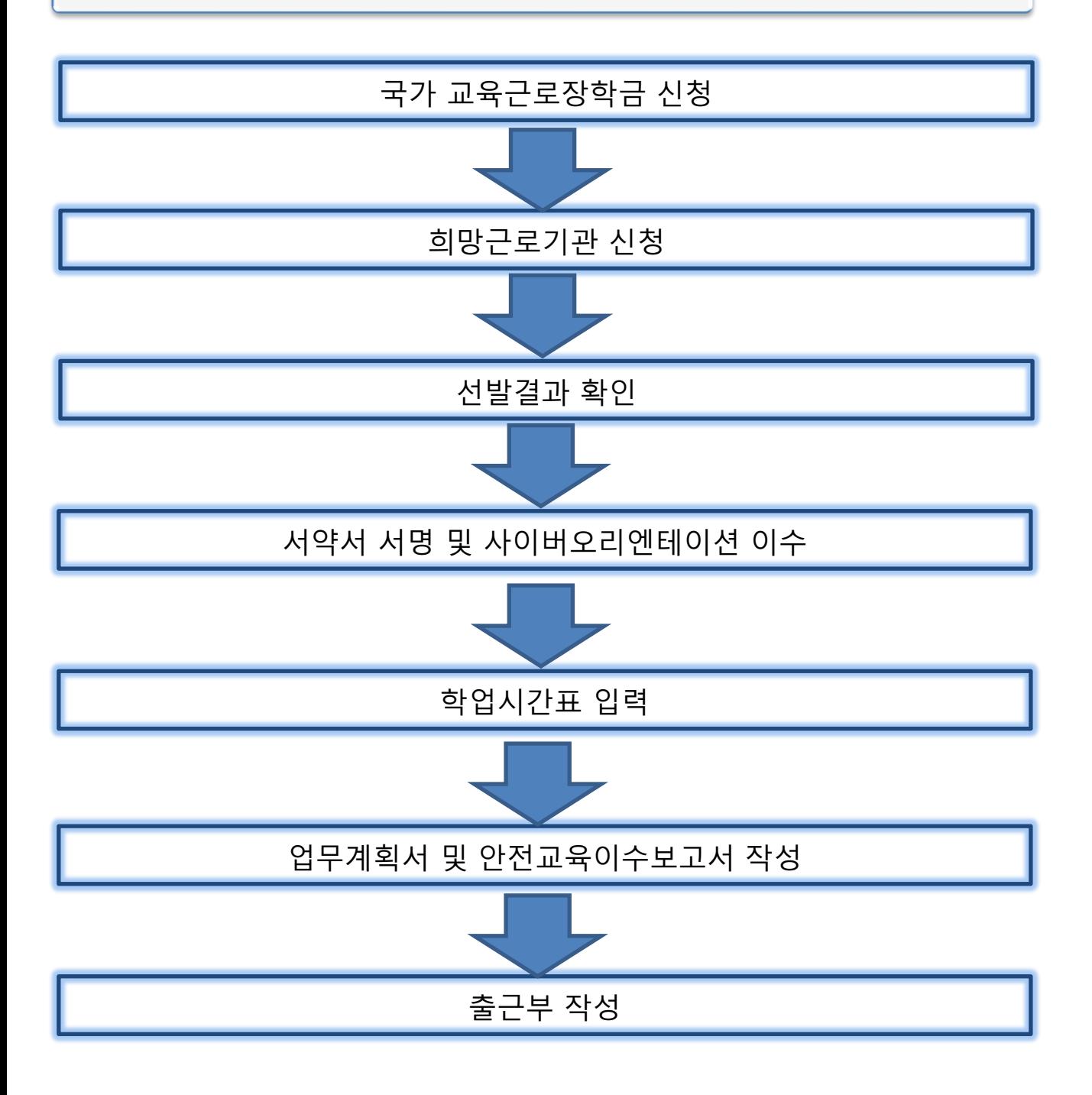

### 3. 학생 선발결과 확인

선정결과

◆ 장학 선정결과

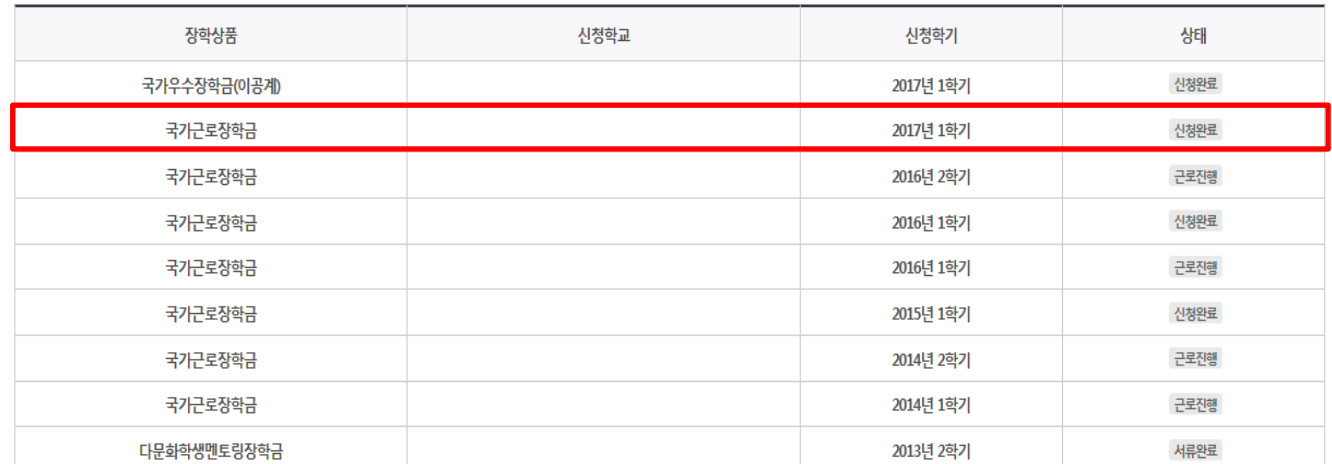

장학금> 장학금신청> 선정결과

∙ 근로장학생 선정현황 조회

∙ 신청학기를 기준으로 [상태]에 해당하는 안내 확인

- ∙ 강의보기 클릭 시(2) 사이버교육 수강 가능
- ∙ 서약서 서명 및 사이버오리엔테이션 이수 후 출근부 입력 가능 - 서약서 서명 시(1) 본인 명의의 공인인증서 필요
- ∙ 국가근로장학생 서약서 서명 및 사이버오리엔테이션 이수

### 장학금> 국가근로및희망사다리장학금> 국가근로장학금> 서약서/사이버오리엔테이션

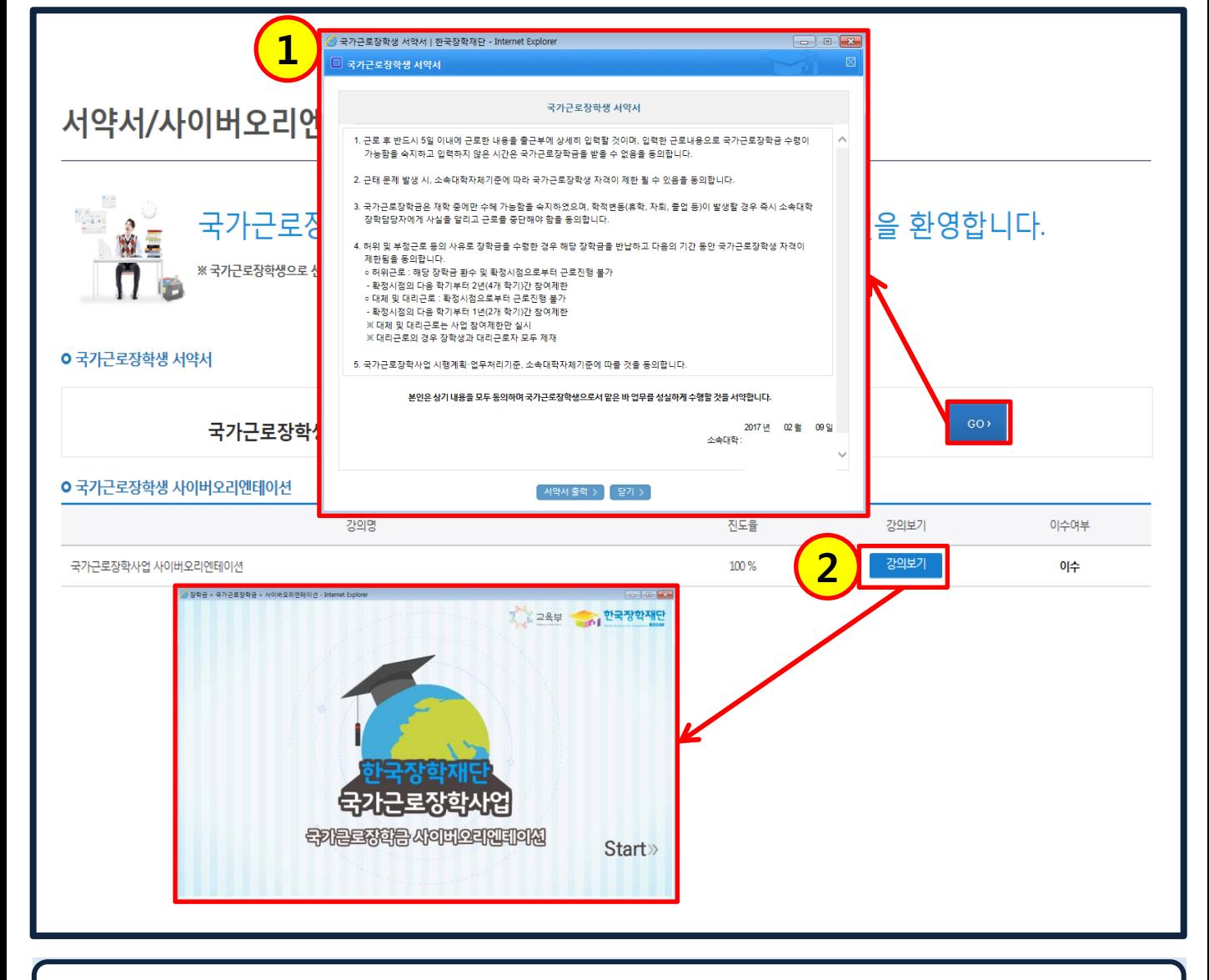

## 4. 서약서 서명 및 사이버오리엔테이션 이수

∙ 학업시간표 상 수업시간에는 출근부 입력이 불가능(장애대학생도우미는 예외)

∙ 장애대학생도우미, 취업연계지원유형은 시간표와 상관없이 출근부 작성 가능

- ∙ 시간표 입력 기간은 소속대학 학사일정을 따름
- ∙ 학업시간표 입력 후에만 출근부 작성 가능
- ∙ 수업시간을 15분 단위로 체크(1)후, 저장(2)

### 장학금> 국가근로및희망사다리장학금> 국가근로장학금> 학업시간표관리

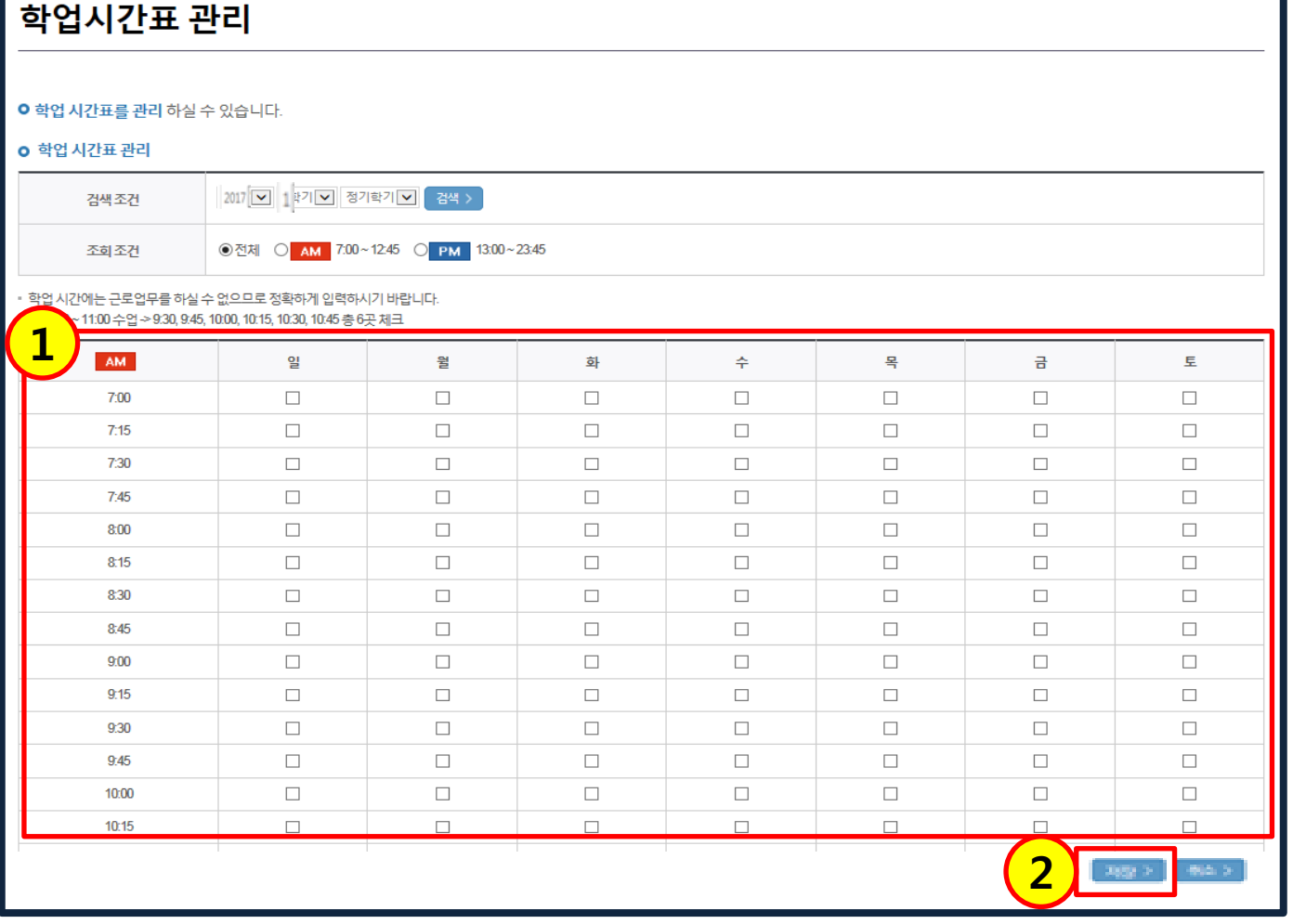

# 5. 학업시간표 입력

국가근로 및 희망사다리장학금 \*

국가근로장학금 \*

학업시간표관리

 $\oplus$  0 0

장학금

⇧

#### ∙ 업무계획서 제출 후 기관 담당자의 승인이 있어야만 출근부 입력 가능(2017학년도1학기부터적용)

- ∙ 작성 후 임시저장 또는 제출 클릭(3) - 제출 클릭 시에만 최종 제출 완료
- ∙ 증빙자료(2)는 업무계획서 원본을 스캔하여 제출
- ∙ 업무계획서는 실제 하게 될 업무를 상세히 작성
- ∙ 업무계획서 진행상태를 확인 후(1) 작성

1

업무계획서 관리

∙ 근로시작 전 업무계획서 작성 및 제출 - 실제 업무 시간과 업무 내용을 반영하여 입력

### 장학금> 국가근로및희망사다리장학금> 국가근로장학금> 업무계획서관리

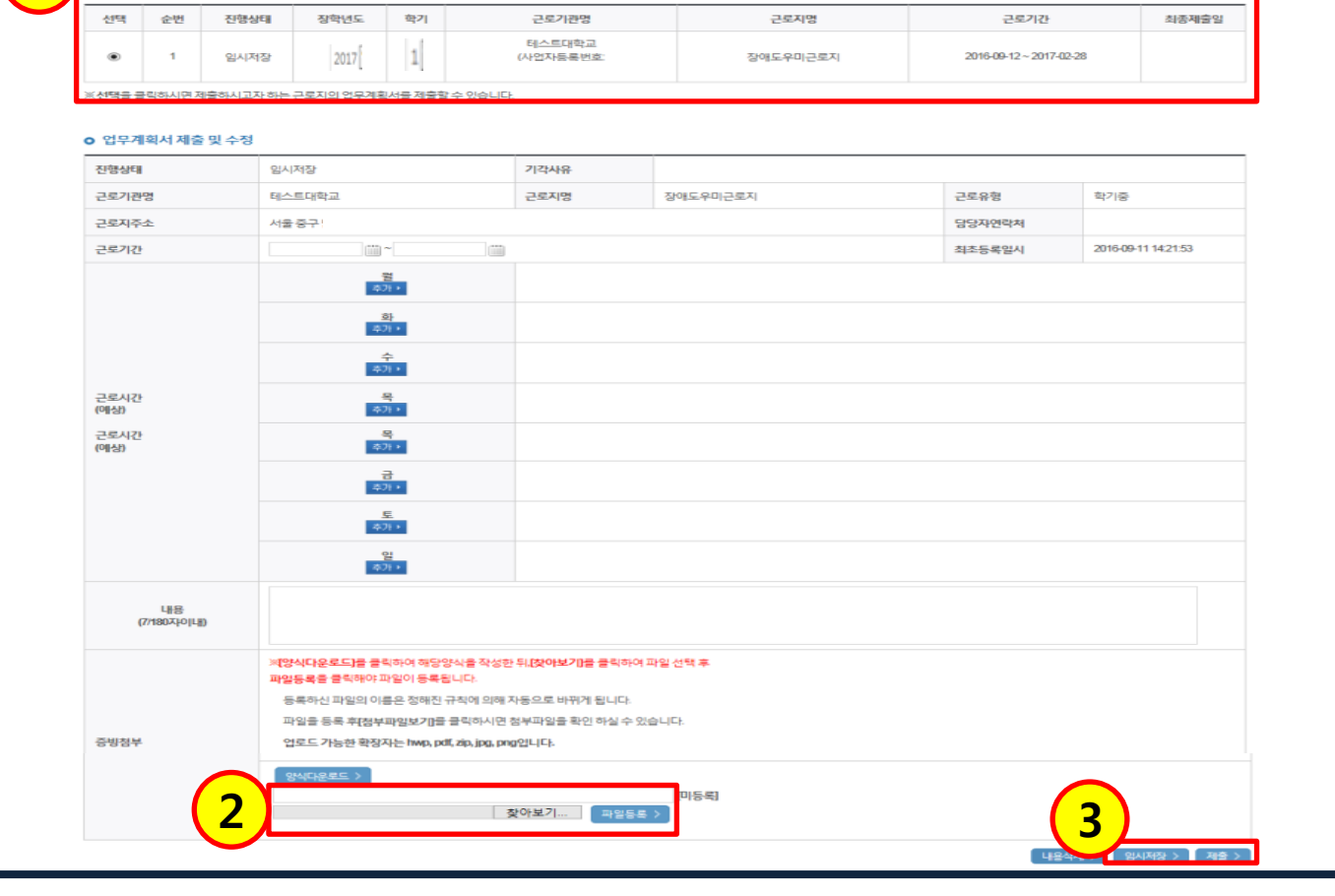

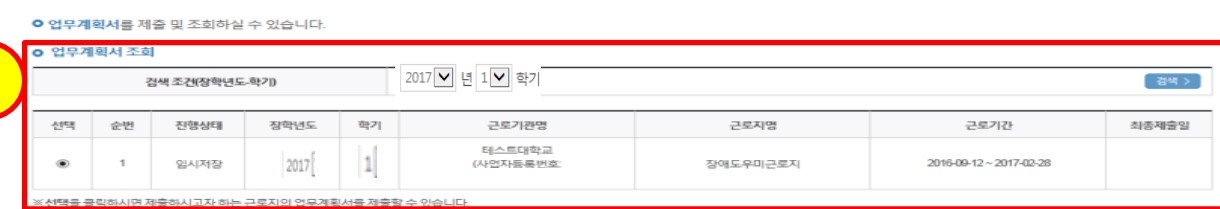

# 6. 업무계획서 및 안전교육이수보고서 작성

 $\Omega$  장학금 \* 국가근로 및 희망사다리장학금 \* 국가근로장학금 \* 업무계획서관리

- ∙ 안전교육이수보고서 제출 시에만 출근부 입력 가능(2017학년도 1학기부터 적용)
- ∙ 제출버튼(3)을 눌러 팝업창이 뜨면 파일 업로드(4)
- ∙ 안전교육이수보고서를 제출할 근로지를 선택(2)
- ∙ 안전교육이수보고서 양식을 다운로드(1)하여 근로지에서 받은 교육내용 작성

장학금> 국가근로및희망사다리장학금> 국가근로장학금> 안전교육이수보고서관리

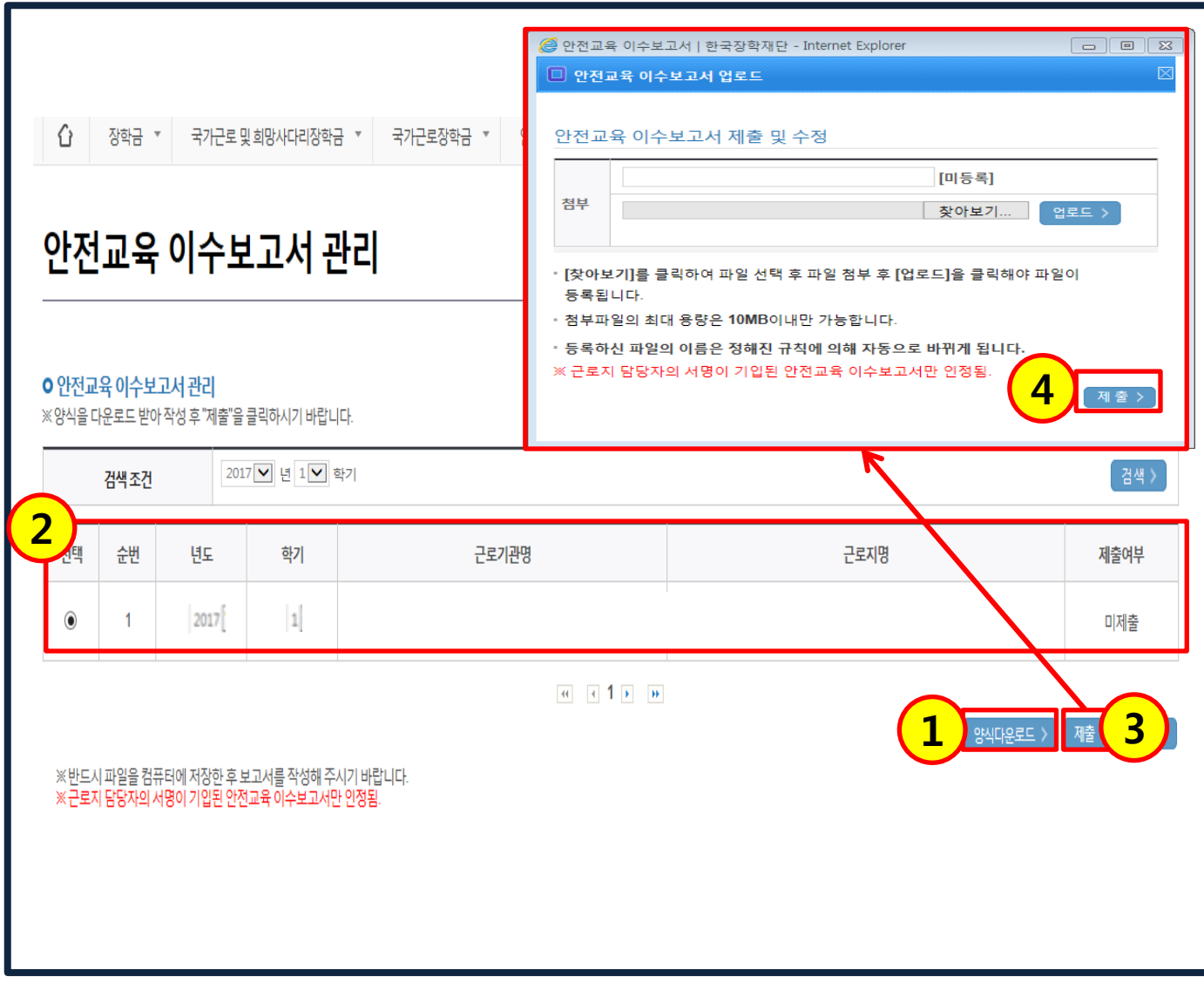

6. 업무계획서 및 안전교육이수보고서 작성

#### ∙ 반드시 실제 근로한 시간과 일치하게 출근부 입력

∙ 입력할 출근부 선택 후(1) 출근부입력 클릭(2) - 월 중에 근로지 변경 시 복수의 출근부가 표기되므로 주의

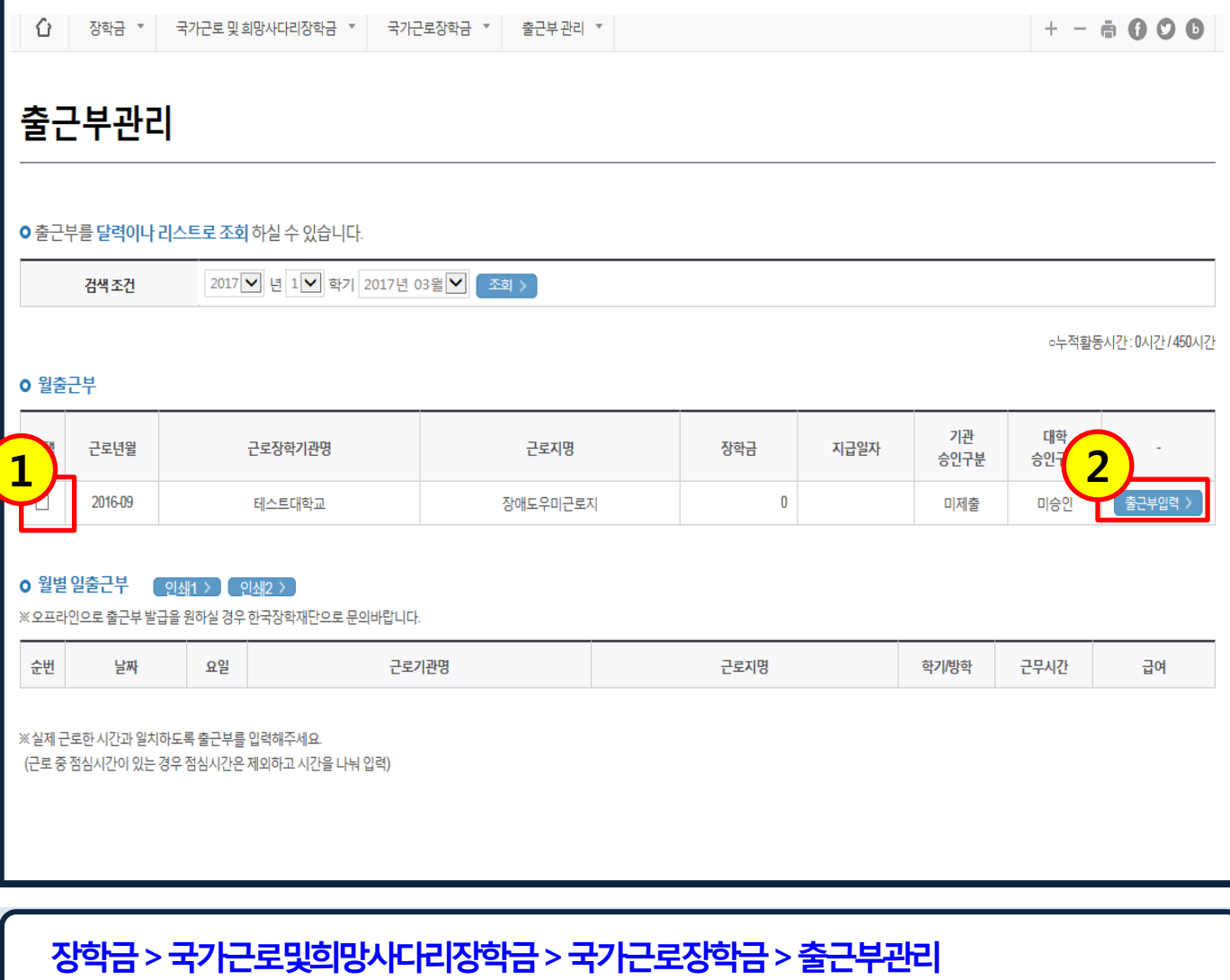

### 7. 출근부 입력

### ∙ 반드시 실제 근로한 시간과 일치하게 출근부 입력

- 출근부 수정 및 삭제는 근로일로부터 5일 이내에 가능
- 근로시각 및 근로내용 입력 후 저장 클릭(2)
- ∙ 근로한 일자 선택 시(1) 출근부 입력 팝업 생성
- 
- 
- 
- 
- 

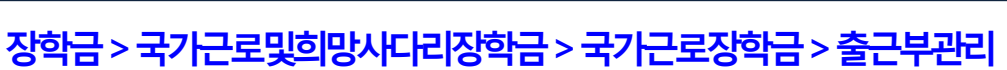

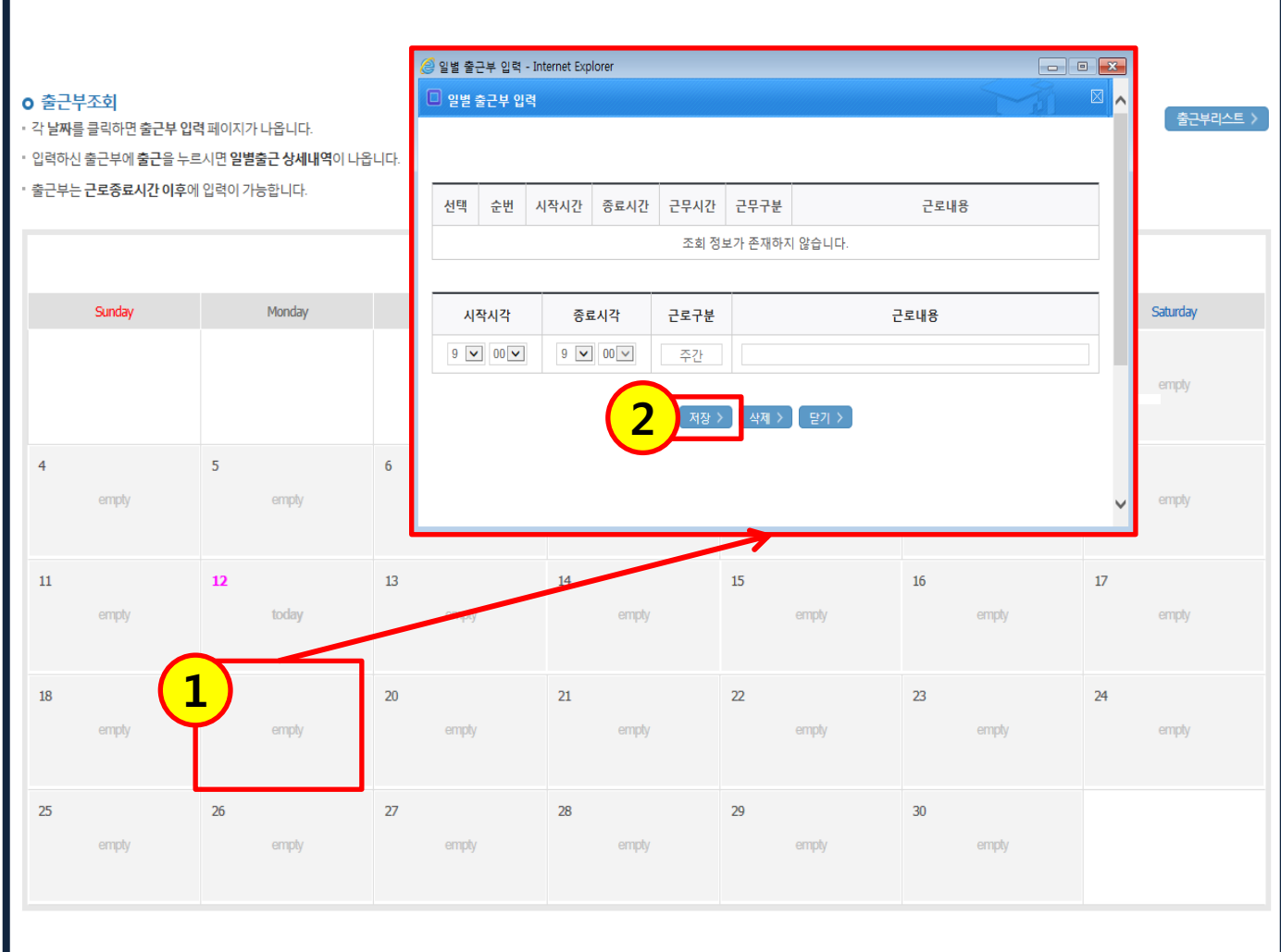

# 7. 출근부 입력